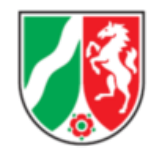

## **Anleitung zum Ausfüllen des digitalen Antrags auf Gewährung einer Zuwendung über KULTUR.web an die Bezirksregierung Köln**

### **1. Registrierung und Anmeldung**

Für Anträge auf Gewährung von Zuwendungen an die Bezirksregierung Köln ist das digitale Antragsformular zu verwenden.

Der Antrag ist unter folgendem Link zu stellen: **<https://www.kultur.web.nrw.de/onlineantrag#login>**

Eine Registrierung mit E-Mail-Adresse und Passwort ist einmalig notwendig.

Nach der Registrierung bzw. Anmeldung können Sie entweder einen "Neuen Antrag stellen" oder Ihre bereits gestellten Anträge unter "Meine Anträge" verwalten.

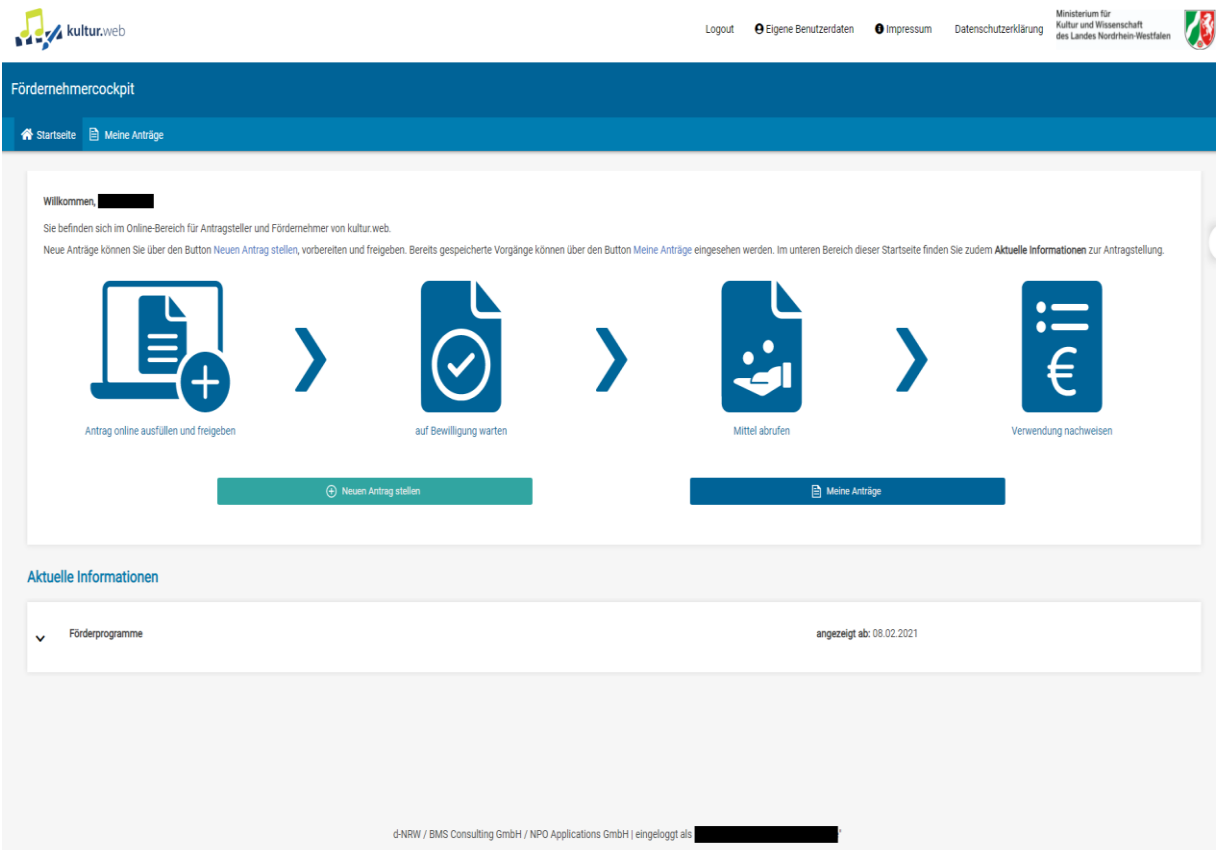

Wenn Sie einen neuen Antrag stellen möchten, erscheint eine Maske zur Auswahl des entsprechenden Förderprogrammes.

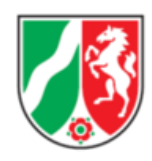

# **2. Auswahl des Förderprogrammes**

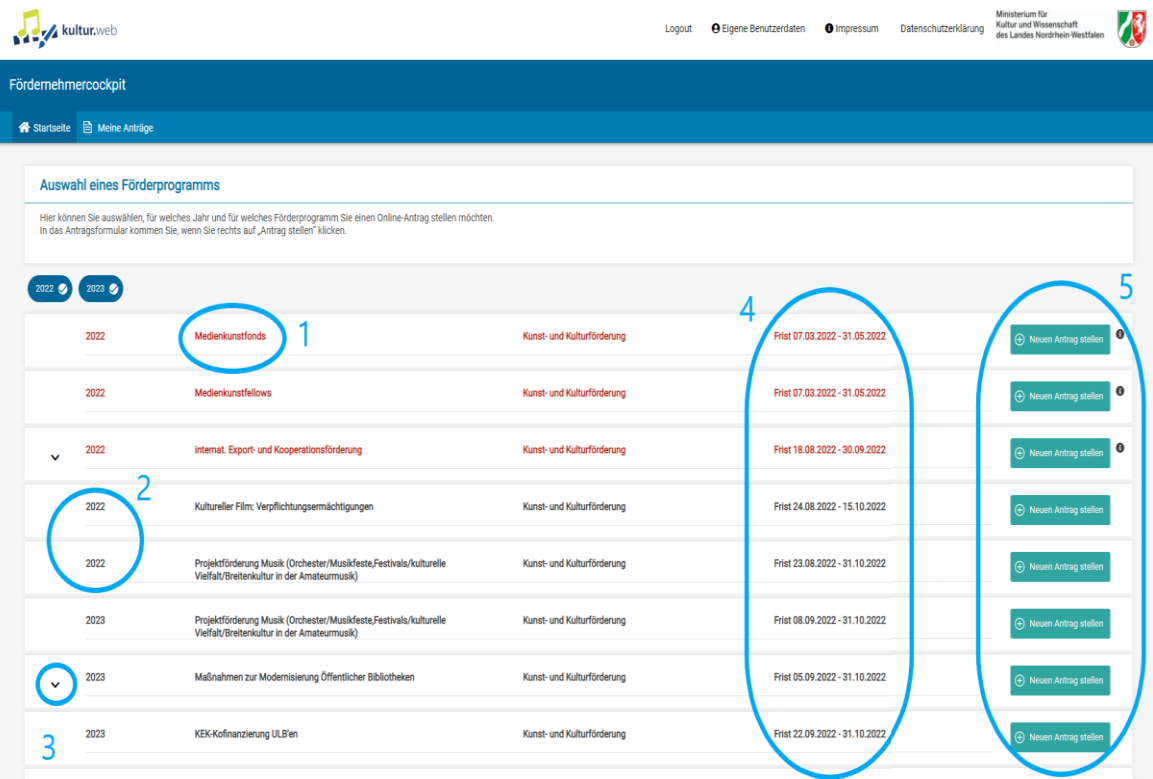

#### $1 + 2$

Hier werden die Förderprogramme **(1)** mit den jeweiligen Durchführungsjahren **(2)** angezeigt. Bitte wählen Sie **das Jahr, für das die Mittel beantragt werden,** auch wenn dieses vom Jahr, in dem Sie den Antrag stellen, abweicht. Bitte beachten Sie, dass ein und derselbe Antrag grundsätzlich nur für ein Förderprogramm gestellt werden kann.

Nur wenn Sie keinen passenden Bereich für Ihren Antrag finden, wählen Sie bitte das Förderprogramm "Allgemeine Kulturförderung".

Nähere **Informationen zu den einzelnen Förderprogrammen inklusive Förderbedingungen** erhalten Sie unter folgenden Links:

- <https://www.mkw.nrw/kultur/foerderungen>
- [https://www.bezreg](https://www.bezreg-koeln.nrw.de/brk_internet/leistungen/abteilung04/48/kulturfoerderung/antragstellung/merkblatt_kulturfoerderung.pdf)[koeln.nrw.de/brk\\_internet/leistungen/abteilung04/48/kulturfoerderung/antragstellung/](https://www.bezreg-koeln.nrw.de/brk_internet/leistungen/abteilung04/48/kulturfoerderung/antragstellung/merkblatt_kulturfoerderung.pdf) [merkblatt\\_kulturfoerderung.pdf](https://www.bezreg-koeln.nrw.de/brk_internet/leistungen/abteilung04/48/kulturfoerderung/antragstellung/merkblatt_kulturfoerderung.pdf)

**3** Unter dem kleinen Pfeil finden sich Verweise und Kurzinformationen zum jeweiligen Förderprogramm.

**4** Bitte beachten Sie die **Antragsfristen** des jeweiligen Förderprogramms in KulturWeb bzw. auf der oben genannten Website des Ministeriums für Kultur und Wissenschaft (MKW) NRW. Nach Ablauf der Antragsfrist kann der Antrag nicht mehr berücksichtigt werden.

**5** Hier öffnet sich der Antragstellungsmodus für das ausgewählte Förderprogramm im jeweiligen Jahr. Es sind folgende Eingaben zu tätigen:

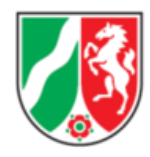

## **3. Basisdaten des Antragstellenden**

(**Bitte hier und im Folgenden beachten**: Bei Überfahren von Infobuttons erscheinen weiterführende Hinweise und Erklärungen.)

In diesem Abschnitt des Antrages werden die Daten des Antragstellenden eingetragen (Name, Adresse, Telefon, E-Mail-Adresse, IBAN).

→ Sofern es sich bei dem Antragstellenden um eine Einrichtung/Institution (z.B. GbR, e.V. etc.) handelt, ist bei der "Bezeichnung des Antragstellers" der rechtsverbindliche Name (z.B. Tanzverein e.V.) anzugeben. Im Folgenden sind die Daten der vertretungsberechtigten Person einzutragen.

→ Sofern es sich bei dem Antragstellenden um eine natürliche Person handelt, ist auch bei der "Bezeichnung des Antragstellers" der vollständige Name (z.B. Max Mustermann) anzugeben. Im Folgenden werden die persönlichen Daten benötigt.

**Wichtig**: An dieser Stelle sind ausschließlich die Daten des Antragstellenden gefragt, NICHT jene des/der Ansprechpartners/in.

(Für den/die Ansprechpartner:in gibt es weiter unten eine Maske. Sofern Antragsteller:in und Ansprechpartner:in identisch sind, können die Daten des Antragstellenden in die Maske des/der Ansprechpartners/in übernommen werden.)

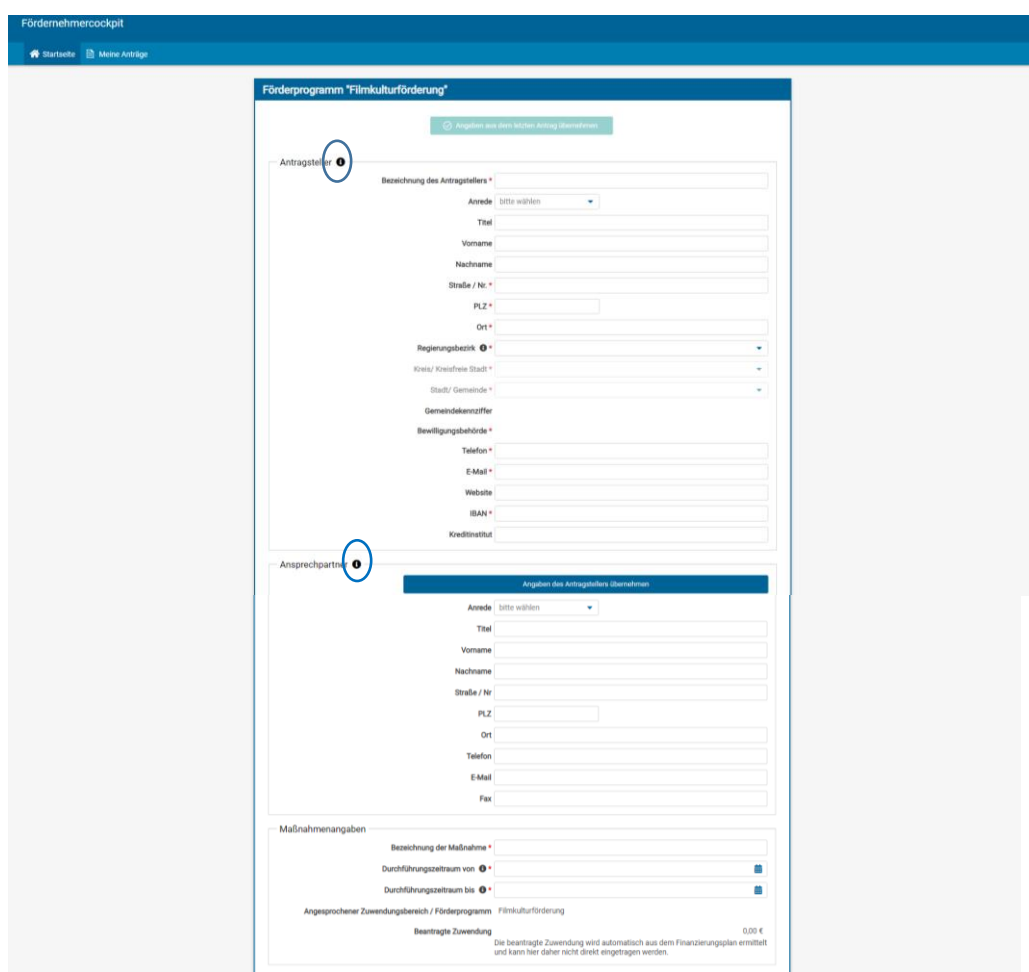

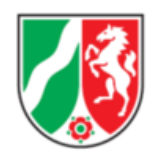

Bei den Maßnahmenangaben bezeichnen Sie Ihr Projekt (**Arbeitstitel**) und geben an, von wann bis wann die Maßnahme konkret durchgeführt werden soll. Der "Durchführungszeitraum" umfasst nicht nur die konkrete Zeit Ihres Projektes (z. B. Ausstellungsdauer oder Aufführungsdaten), sondern die gesamte Zeit, innerhalb der Ihnen Ausgaben entstehen bzw. Lieferungs- und Leistungsverträge abgeschlossen werden. Alle im Verwendungsnachweis nachgewiesenen Ausgaben müssen innerhalb dieses Zeitraums angefallen sein.

### **4. Kosten- und Finanzierungsplan**

Anschließend werden die Daten des Kosten- und Finanzierungsplanes in die Maske übertragen (hier beispielhaft dargestellt).

#### **Ausgaben**:

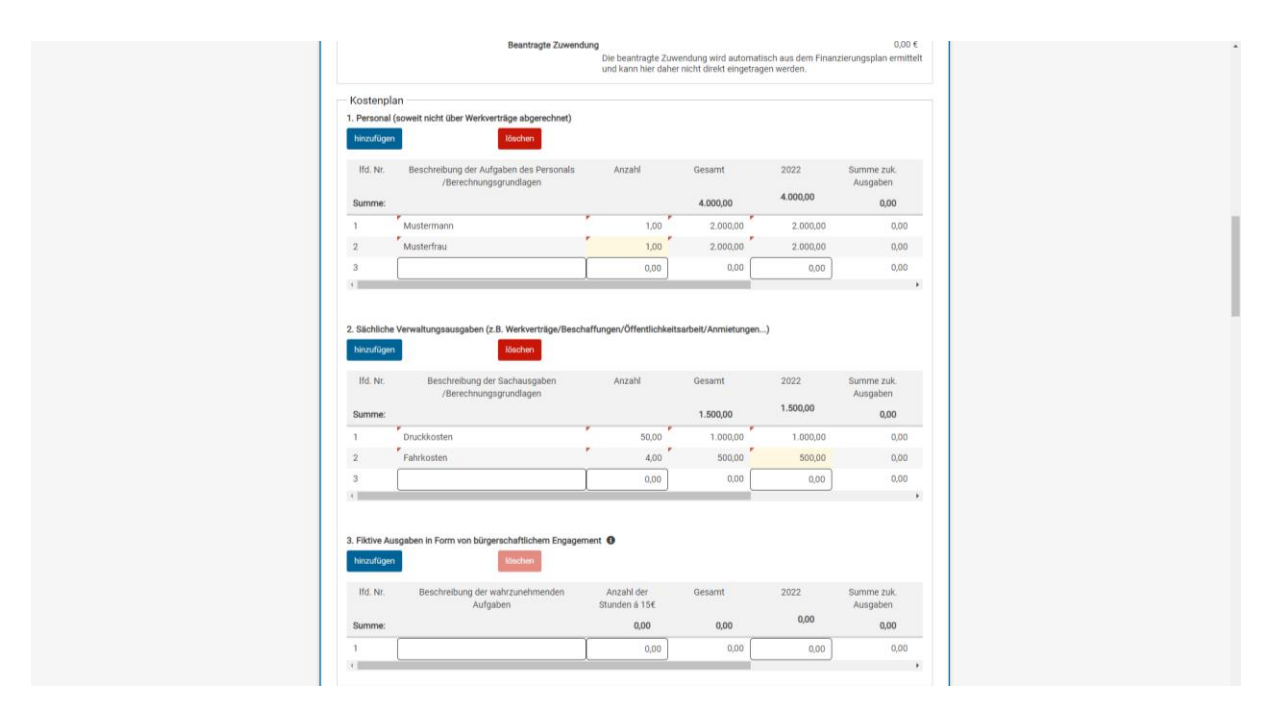

Durch klicken des Buttons "hinzufügen" öffnen sich weitere Zeilen. Markierte Zeilen können Sie "löschen"

Für *mehrjährige Projekte* besteht die Möglichkeit, den Kosten- und Finanzierungsplan über den Scrollbalken (scrollen nach rechts) auf weitere Jahre zu erweitern.

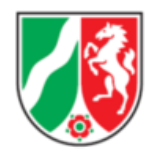

#### **Einnahmen**:

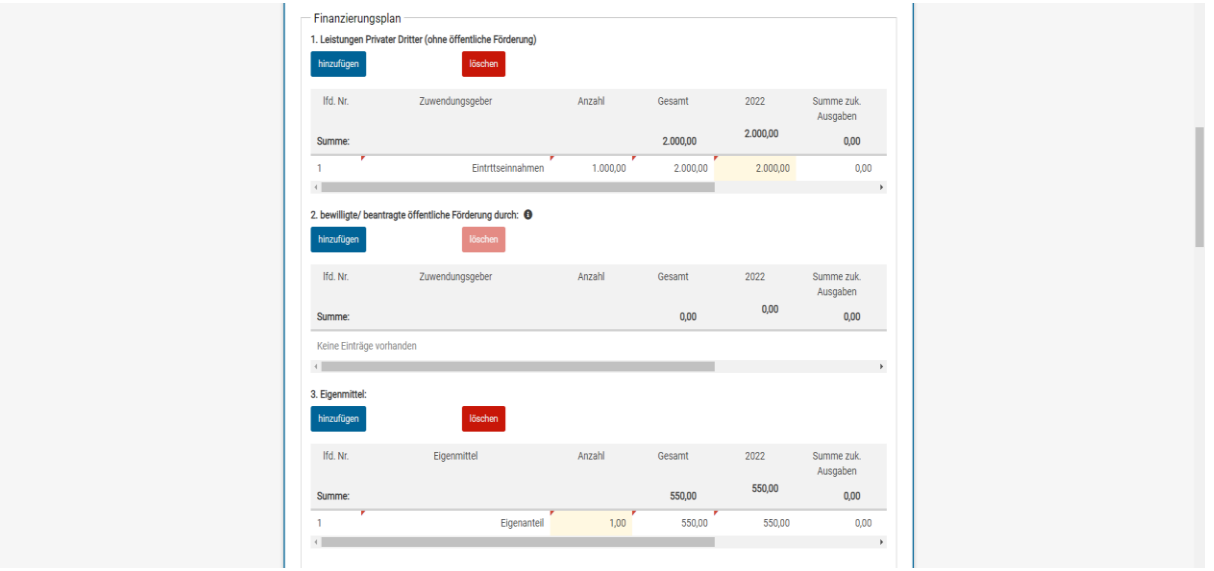

#### **Wichtige Hinweise zum Kosten- und Finanzierungsplan:**

 Der Kosten- und Finanzierungsplan muss deutlich erkennen lassen, wie sich die einzelnen Ausgaben und Einnahmen zusammensetzen. Geben Sie hierfür bitte in der Beschreibung der jeweiligen Kosten- oder Einnahmenposition eine möglichst nachvollziehbare Erläuterung an, z.B. "3 Proben à 4 Personen à 140 Euro". Für jede Kosten- oder Einnahmeposition muss in der entsprechenden Jahreszahl-Spalte, in der die Ausgabe bzw. Einnahme erwartet wird, händisch ein Betrag (im o.g. Beispiel 1.680 Euro) eingetragen werden (Das System bildet keine Summen aus der Beschreibung und /

oder Anzahl).

- **Unter "Leistungen Privater Dritter"** sind sämtliche erwartete Leistungen privater Dritter einzutragen, z.B. Sponsorings, Stiftungen und Fonds, zweckgebundene Spenden, Eintrittserlöse oder Erlöse aus Programmverkauf.
- Unter "**bewilligte/beantragte öffentliche Förderung**" führen Sie bitte die Fördergelder auf, die Sie von anderen öffentlichen Geldgebern als dem Land, z.B. einer Stadt, dem LVR oder dem Bund erhalten bzw. beantragt haben.
- **Eigenmittel** sind eigene Barmittel aus dem eigenen Vermögen der Antragstellenden. Die Mindesthöhe des Eigenanteils beträgt in der Regel 10% für private Antragstellende sowie 20% für Gemeinden und bezieht sich prozentual auf die zuwendungsfähigen Gesamtausgaben. (Beispiel: Sie sind private/r Antragsteller:in und sind nach Abzug aller Leistungen Dritter auf zuwendungsfähige Gesamtausgaben von 10.000 Euro gekommen. Sie müssen daher mindestens einen Eigenanteil von 1.000 Euro in das Projekt einbringen).

Falls zusätzlich **bürgerschaftliches Engagement** erbracht wird, ist dieses getrennt von den Barmitteln innerhalb der Eigenmittel darzustellen. Zudem muss das bürgerschaftliche Engagement auch in gleicher Höhe als fiktive Ausgabe auf der

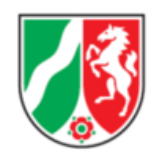

Ausgabeseite ausgewiesen werden. Die betroffenen Ausgabepositionen müssen konkret benannt werden. Bitte beachten Sie die *Richtlinie zur Berücksichtigung von bürgerschaftlichem Engagement im Rahmen von Zuwendungen im Zuständigkeitsbereich des Ministeriums für Kultur und Wissenschaft NRW:* 

- [https://recht.nrw.de/lmi/owa/br\\_bes\\_text?anw\\_nr=1&gld\\_nr=6&ugl\\_nr=631&bes\\_id=4](https://recht.nrw.de/lmi/owa/br_bes_text?anw_nr=1&gld_nr=6&ugl_nr=631&bes_id=41627&val=41627&ver=7&sg=&aufgehoben=N&menu=1) [1627&val=41627&ver=7&sg=&aufgehoben=N&menu=1](https://recht.nrw.de/lmi/owa/br_bes_text?anw_nr=1&gld_nr=6&ugl_nr=631&bes_id=41627&val=41627&ver=7&sg=&aufgehoben=N&menu=1)
- Anhand der ausgefüllten einzelnen Positionen im Kosten- und Finanzierungsplan ergibt sich im Anschluss automatisch die **Gesamtübersicht "Kosten/Finanzierungsplan**"

#### **Achtung**!

Bei der Gesamtübersicht des Kosten- und Finanzierungsplanes ist in der zweiten Zeile "davon grundsätzlich zuwendungsfähige Ausgaben" in den weiß hinterlegten Feldern derselbe Betrag wie in der ersten Zeile "Gesamtkosten" händisch zu wiederholen!

Erst dann ist die Berechnung stimmig und es ergibt sich die Höhe der beantragten Förderung.

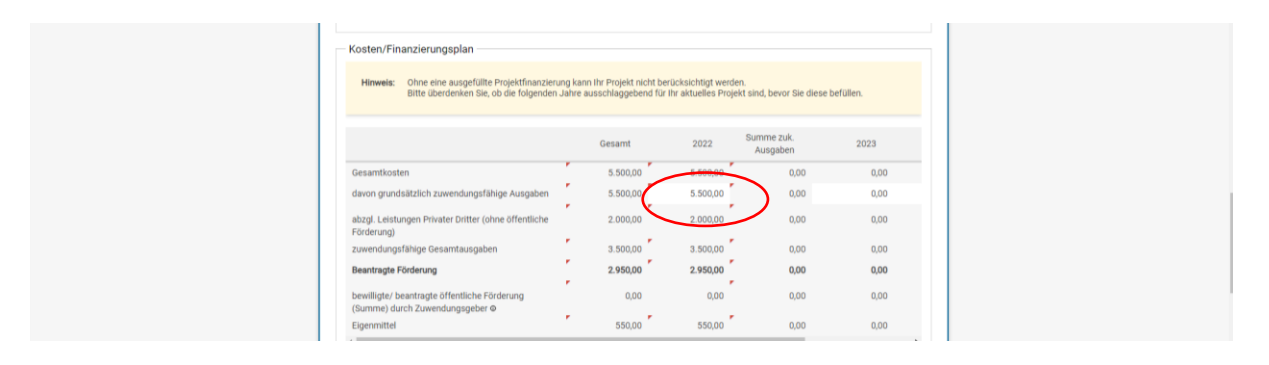

## **5. Weitere Angaben / Optionale weitere Angaben**

Anschließend sind noch "weitere Angaben" und "Optionale weitere Angaben" zum Projekt auszufüllen. Hier haben Sie die Möglichkeit, Ihr Projekt kurz zu beschreiben. Ein Verweis auf Anlagen/Dokumentenuploads für eine ausführlichere und aussagekräftige Projektbeschreibung ist darüber hinaus möglich (s.u. "Dokumentenupload").

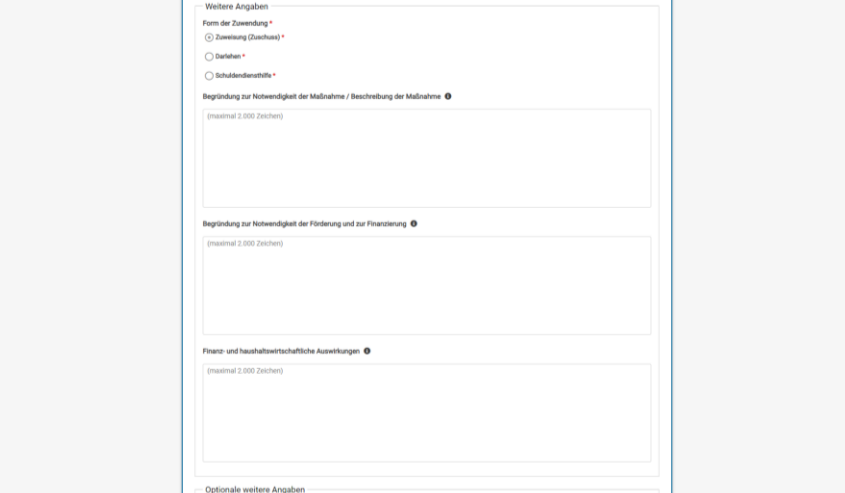

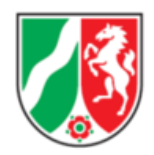

## **6. Erklärungen**

Bei den "Erklärungen" müssen Sie zusagen, dass mit der Maßnahme noch **nicht** begonnen wurde oder vor Bekanntgabe des Zuwendungsbescheides begonnen wird ("**Nein**"). Ansonsten, wenn "Ja" angekreuzt wird, ist eine Förderung aus zuwendungsrechtlichen Gründen nicht möglich.

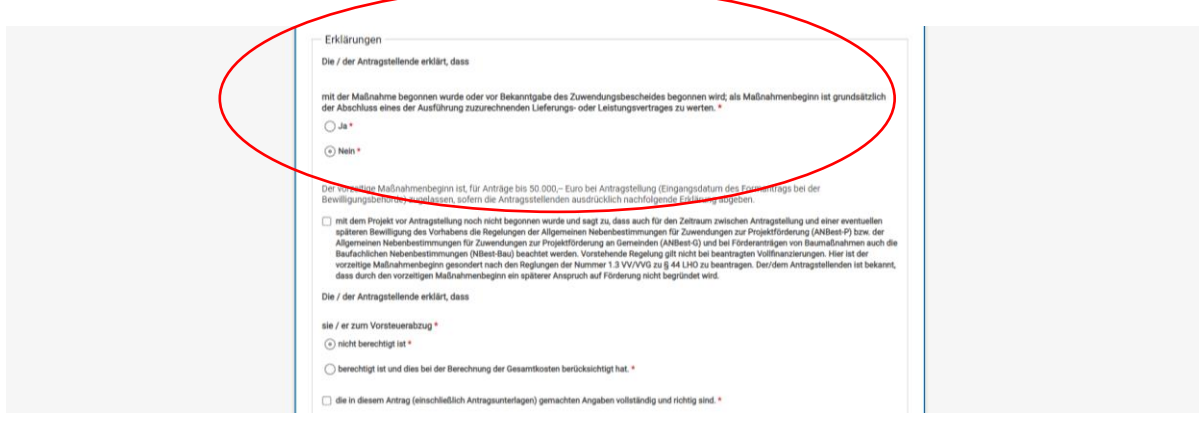

Bei Anträgen mit einem Förderbetrag **bis 50.000 Euro** kann außerdem erklärt werden, dass Sie vor Antragstellung noch nicht mit dem Projekt/der Maßnahme begonnen haben und zusagen, auch für den Zeitraum zwischen Antragstellung und einer eventuellen späteren Bewilligung des Vorhabens die jeweiligen Regelungen der Allgemeinen Nebenbestimmungen für Zuwendungen zur Projektförderung (ANBest-P, ANBest-G bzw. ANBest-I) zu beachten. Durch Ankreuzen/Abgabe dieser Erklärung **gilt der vorzeitige Maßnahmebeginn bereits mit Antragstellung (Eingangsdatum des Formantrags bei der Bezirksregierung, ca. drei Tage nach Absenden) als zugelassen.**

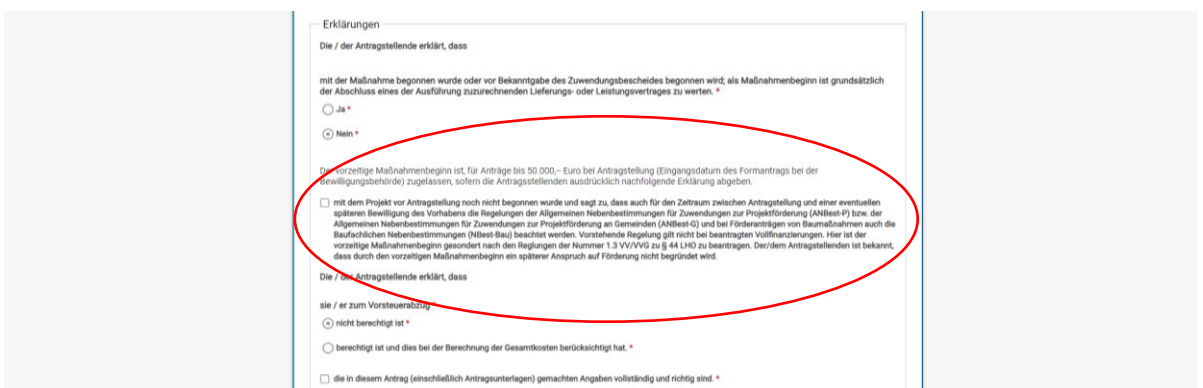

Anschließend müssen Sie angeben, ob Sie zum Vorsteuerabzug berechtigt oder nicht berechtigt sind. Falls Sie die Möglichkeit des Vorsteuerabzugs haben, dürfen Sie in Ihrem Antrag nur mit Nettobeträgen (Preise ohne Umsatzsteuer) agieren.

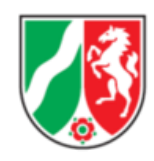

Nachdem Sie bestätigt haben, dass Ihre gemachten Angaben vollständig und richtig sind, können "Weitere Erklärungen" abgegeben werden. Z.B. können Sie hier bei Anträgen **ab 50.000 Euro** bei Bedarf eine **Ausnahmegenehmigung vom Verbot des vorzeitigen Maßnahmebeginns beantragen.** Der vorzeitige Maßnahmebeginn gilt hier (anders als oben bei den Projekten bis 50.000 Euro) nicht automatisch als erteilt, sondern es muss die entsprechende Genehmigung durch die Bezirksregierung abgewartet werden.

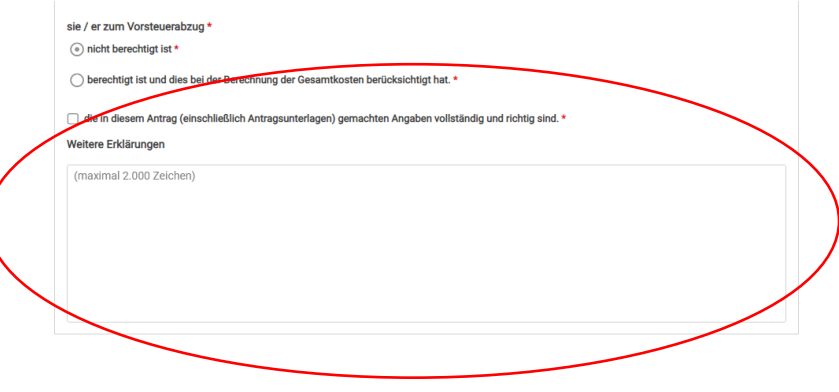

## **7. Dokumentenupload und Freigabe des Antrags**

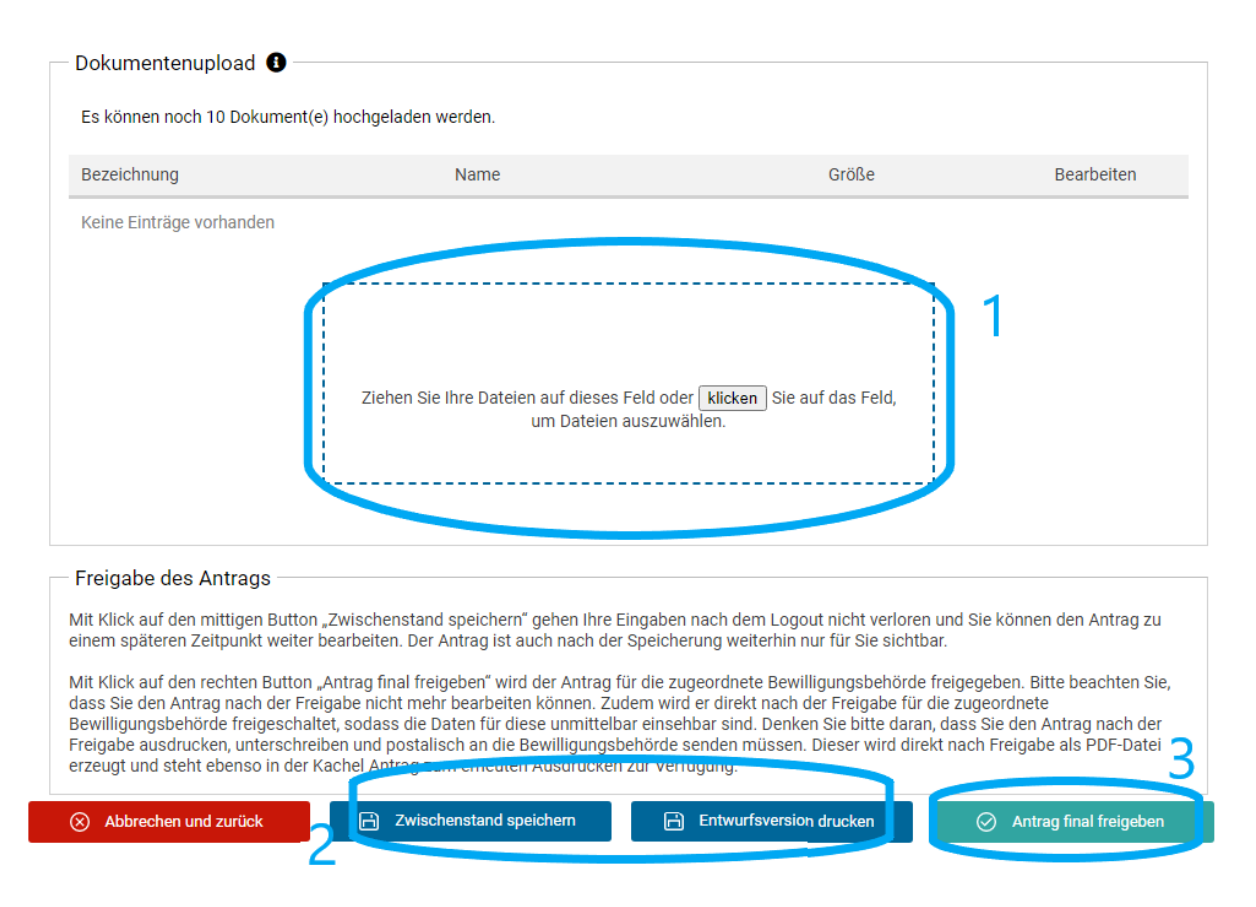

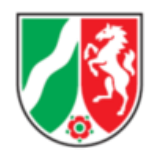

#### **1**

Hier können weitere Dokumente hochgeladen werden (z.B. detaillierterer Kosten- und Finanzierungsplan, detailliertere Projektbeschreibung, Konzepte, Biographien, Bilder etc.).

#### **2**

Der Antrag kann zwischengespeichert werden, um die Bearbeitung zu einem späteren Zeitpunkt fortzusetzen und es kann eine Entwurfsversion gedruckt werden. Die Entwurfsversion dient lediglich als Vorschau für den Antragstellenden.

#### **3**

Abschließend muss der Antrag final freigegeben werden. Nach Freigabe muss dieser **zusätzlich** als PDF-Dokument heruntergeladen, ausgedruckt, **unterschrieben und zusammen mit den Anlagen postalisch bei der jeweiligen Bezirksregierung** eingereicht werden.

## **8. Wie geht es nun weiter?**

- Zunächst erfolgt eine Vorprüfung durch die Bezirksregierung. Bei Unklarheiten oder Korrekturbedarf werden Sie kontaktiert.
- Anschließend durchläuft Ihr Antrag grundsätzlich ein Juryverfahren, welches längere Zeit in Anspruch nehmen kann. Wir bitten Sie daher um Geduld, bis sich die Bezirksregierung wieder bei Ihnen meldet.

**Sollten Sie über diese Anleitung hinaus noch Fragen zur Antragstellung haben, wenden Sie sich gerne an den/die jeweils zuständige/n Sachbearbeiter:in!**